# Place a Hold

If a title isn't available for checkout, you can "Place a Hold."

First time users will be prompted for an email address. If you've entered your email address on the website before, your hold will be placed automatically. You'll be noti fied by email when your hold is available.

When the title is available it will be checked out to you, unless you turn <sup>o</sup>ff automatic noti fication. You will receive an email telling you that your hold is waiting for you on your "Loans" page.

### Renew Items

On the Digital Library of Illinois website, go to your "Loans" page. Titles will either have a "Renew" or "Request Again" bu tton. "Request Again" means there are holds on the title and you will be placed on the wait list.

Renewing a title doesn<sup>ʹ</sup>t mean that it's automatically downloaded to your device. You'll have to go to your "Loans" page and download it again.

**Tip**: Click on **the follu** for quick access to your "Loans" page.

### Download the App

Download the app for your device to begin using Digital Library of Illinois. This brochure details use for your Kindle device, but other devices in your home may use the Apple plat‐ form. The app is free in both app stores.

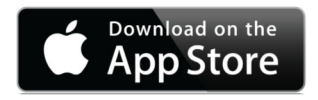

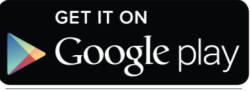

### Locate a Good Book

#### Polaris

Searchable online library catalog where you may place items on hold. www.huntleylibrary.org/catalog

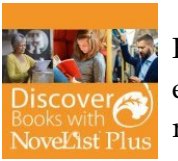

Novelist or Novelist K‐8Find new authors and titles to enjoy in this readers' advisory resource for adults and young adults. Features award‐winning

books, book discussion guides, recom‐ mended reads, and more. www.huntleylibrary.org/online‐resources/

#Book\_Suggestions

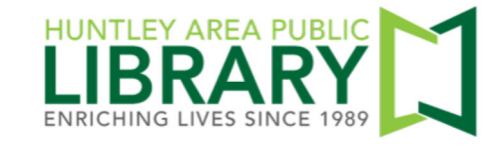

11000 Ruth Road, Huntley, IL 60142

Information Desk 847.669.5386 ext. 3 reference@huntleylibrary.org Websitewww.huntleylibrary.org 6.2019

# Download eBooks (Kindle)

# Digital Library of Illinois eBooks for Kindle eReaders

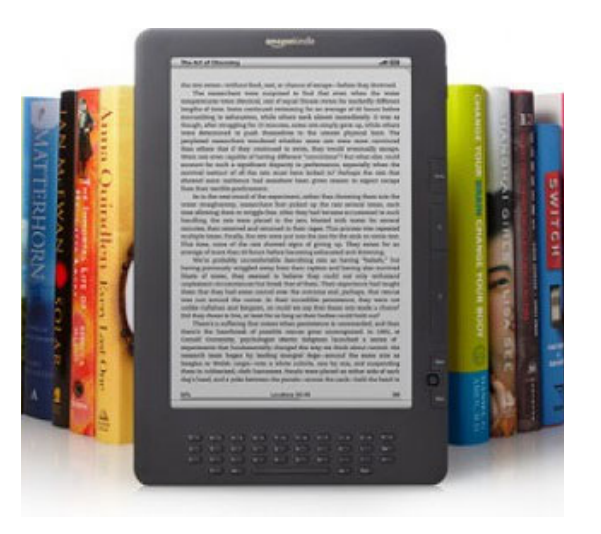

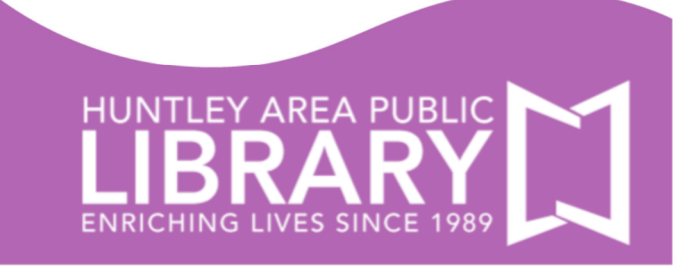

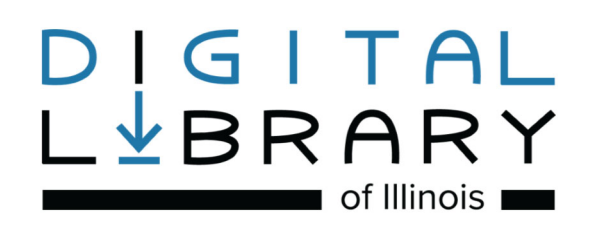

# **https://dlil.overdrive.com**

"Sign In" at the top of page with your Huntley Area Public Library card number. This ensures you see all titles available to Huntley Library patrons.

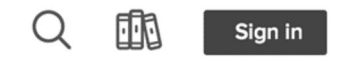

#### Click on "My account."

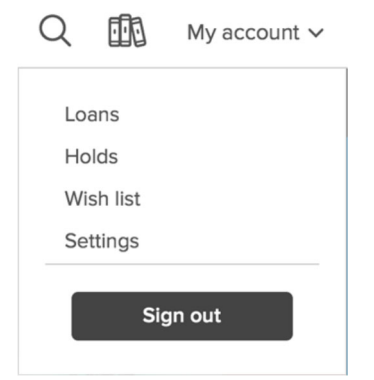

Loans—Titles you currently have checked out.

Holds—Titles you currently have on hold. Wish List—Keep track of titles to read later. Settings—Change default lending period. Turn <sup>o</sup>ff automatic checkout for holds.

# Instructions for Your Kindle

6.

- 1.Use the browser on <sup>a</sup> computer, tablet, or smartphone to search for <sup>a</sup> Kindle book.
- 2.Place a hold if <sup>a</sup> book is not currently available. If <sup>a</sup> book is available, click on "Borrow." Choose <sup>a</sup> lending period. Tap on "Borrow" again.
- 3.Click on "Read now with kindle." You will be redirected to the Amazon.comwebsite to download the title.
- 4. Log in to your Amazon.com account if you are not already logged in. Click on "Get Library Book."
- 5.Your Kindle will download the book the next time you are connected to Wi‐Fi.

If you do not have an active wireless connection, you can download and send the book via USB to your Kindle.

7.Titles automatically expire at the end of the lending period. Amazon.com will send you an email three days before <sup>a</sup> title expires and will send another email after the title expires.

8.Titles can be returned early. Log in to your Amazon.com account and click on "Your Content and Devices." Digital Library of Illinois books will be labeled "Borrowed." Click on the "Actions" button to display <sup>a</sup> menu with the option "Return this book." You will still need to delete the book from your Kindle eReader.